## 本土語言語文能力學習診斷系統使用手冊

## 目錄

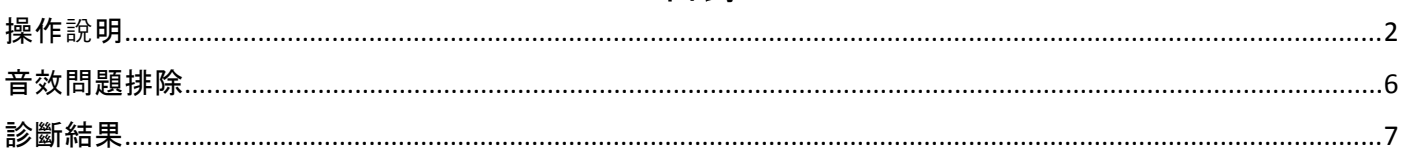

## 操作說明

- <span id="page-1-0"></span>1. 點擊網址進入本土語言語文能力學習診斷系統 <https://livestudy.tw/ipt>
- 2. 依照教育階段選擇國中學生/高中學生。

3. 閱讀說明後

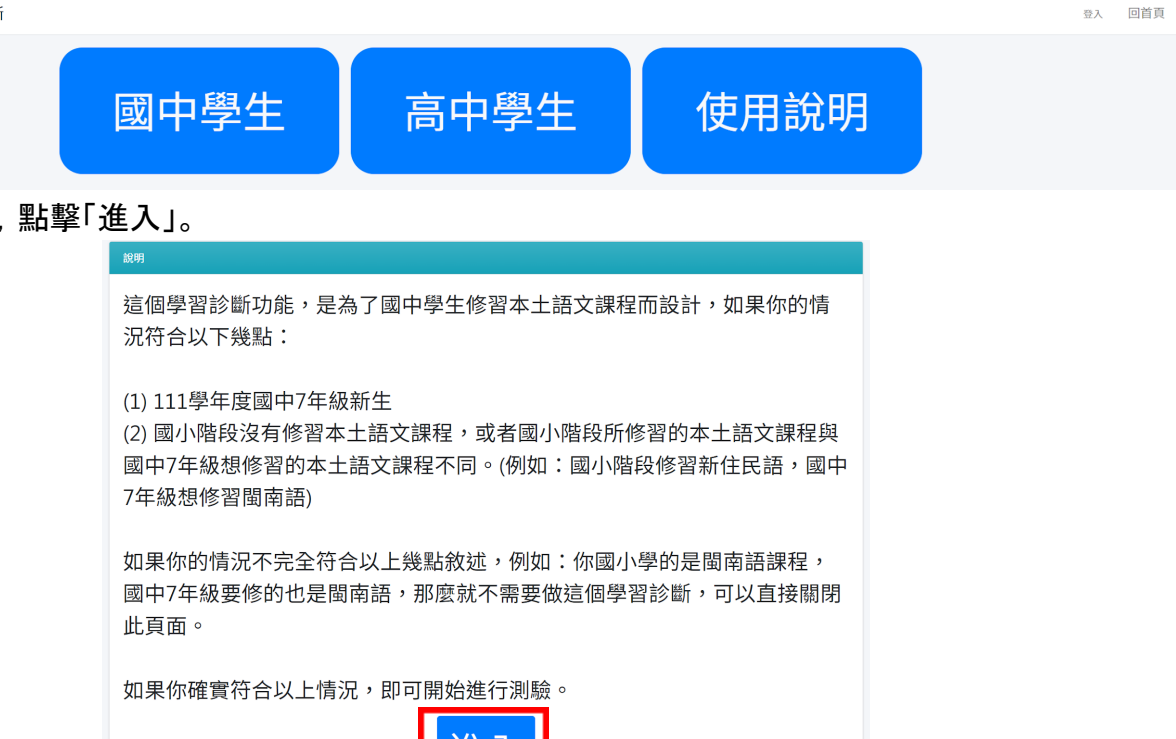

4. 輸入「學校名稱」、「姓名」,先選擇國小階段修習的本土語文及新學年想修習的本土語文,點擊「下 一步」。

進人

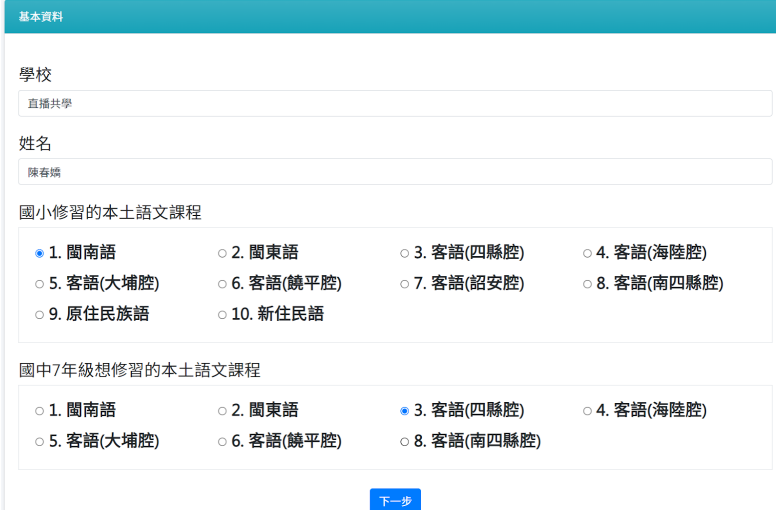

\*如果國小修習的本土語言和國中/高中相同, 則不需要進行學習診斷, 可直接關閉頁面。

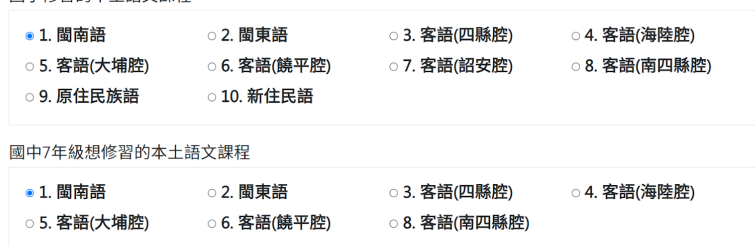

國小階段和國中7年級修習相同本土語言課程,不需要進行學習診斷,可以直接關閉此頁面。

5. 閱讀測驗流程說明,點擊 ● 式電腦音效,測驗需要聽音檔才能做答,一定要確認電腦音效正常。 能正確聽到聲音後,點擊「開始測驗」。如果沒有音效請嘗試[音效問題排除。](#page-5-0)

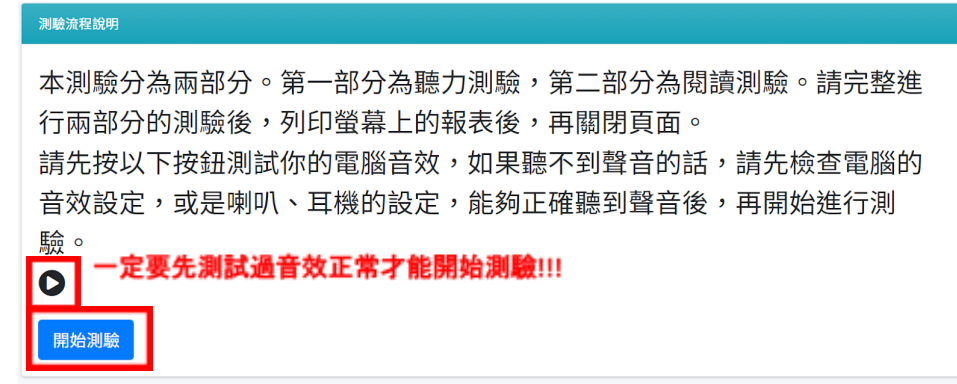

6. 第一部份:聽力測驗, 題目請點擊題號旁 ♥️讓, 再依題目指示選擇的答案。 (灰底白字的選項為選擇的答案,要變動答題點擊其他選項即可。)

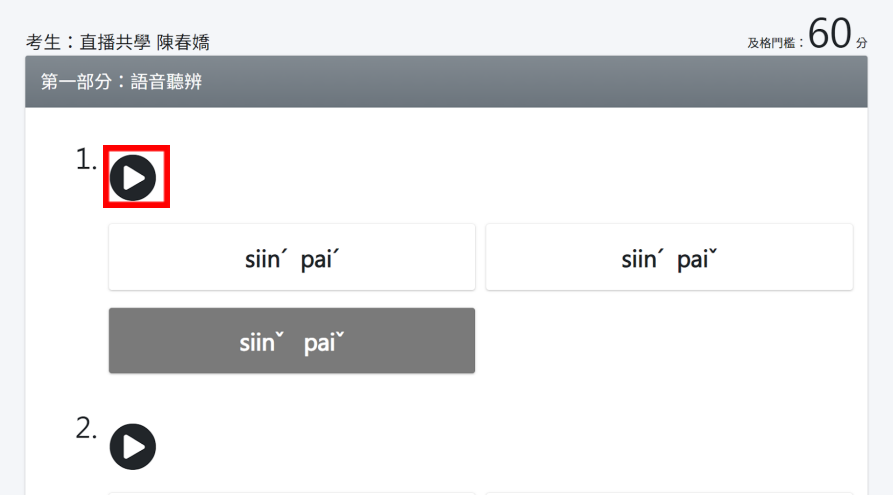

客語四縣腔 國中:聆聽測驗試卷

7. ,填答完第一部份的全部題目後點擊「交卷!」,進入第二部份。

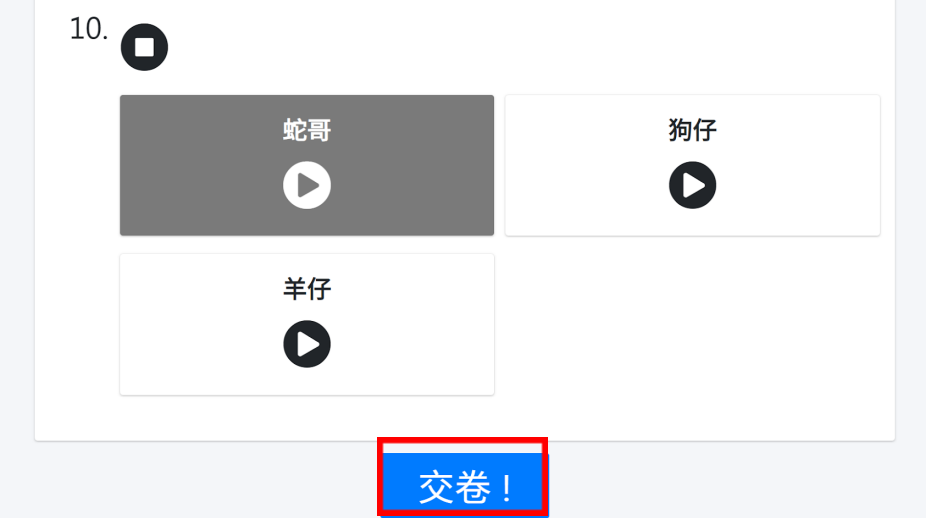

8. 第二部份為閱讀測驗,依據題目選擇答案,填答後完全部題目後點擊「交卷!」。 (灰底白字的選項為選擇的答案,要變動答題點擊其他選項即可。)

客語四縣腔 國中:閱讀測驗試卷

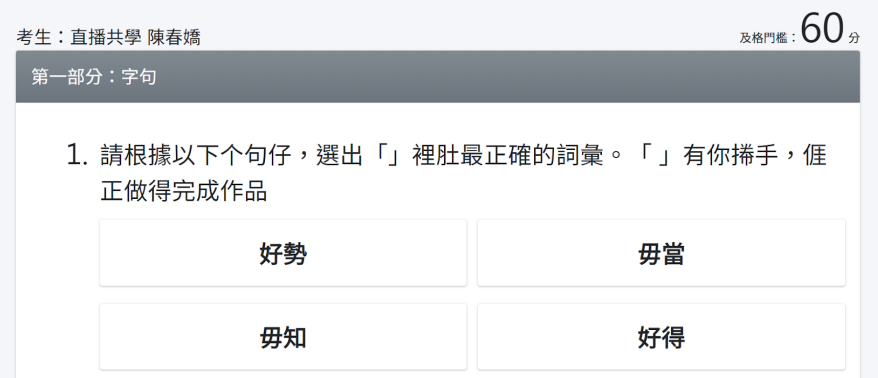

9. 填答兩部份測驗後顯示分級認證結果,點擊「列印」。 ※高中學生如該階段未達通過標準,會再往下一階段進行施測,評估該語別語文能力。

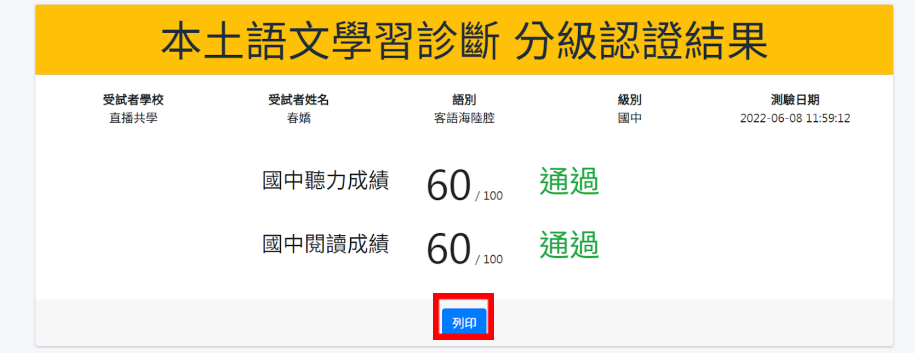

- 10. 列印請依照各瀏覽器方式進行操作。
	- Microsoft Edge 印表機選擇「另存新檔為PDF」,選擇後按下列印。 (如無另存新檔為PDF,也可以選擇Microsoft Print to PDF 或是 Adobe PDF的選項。)

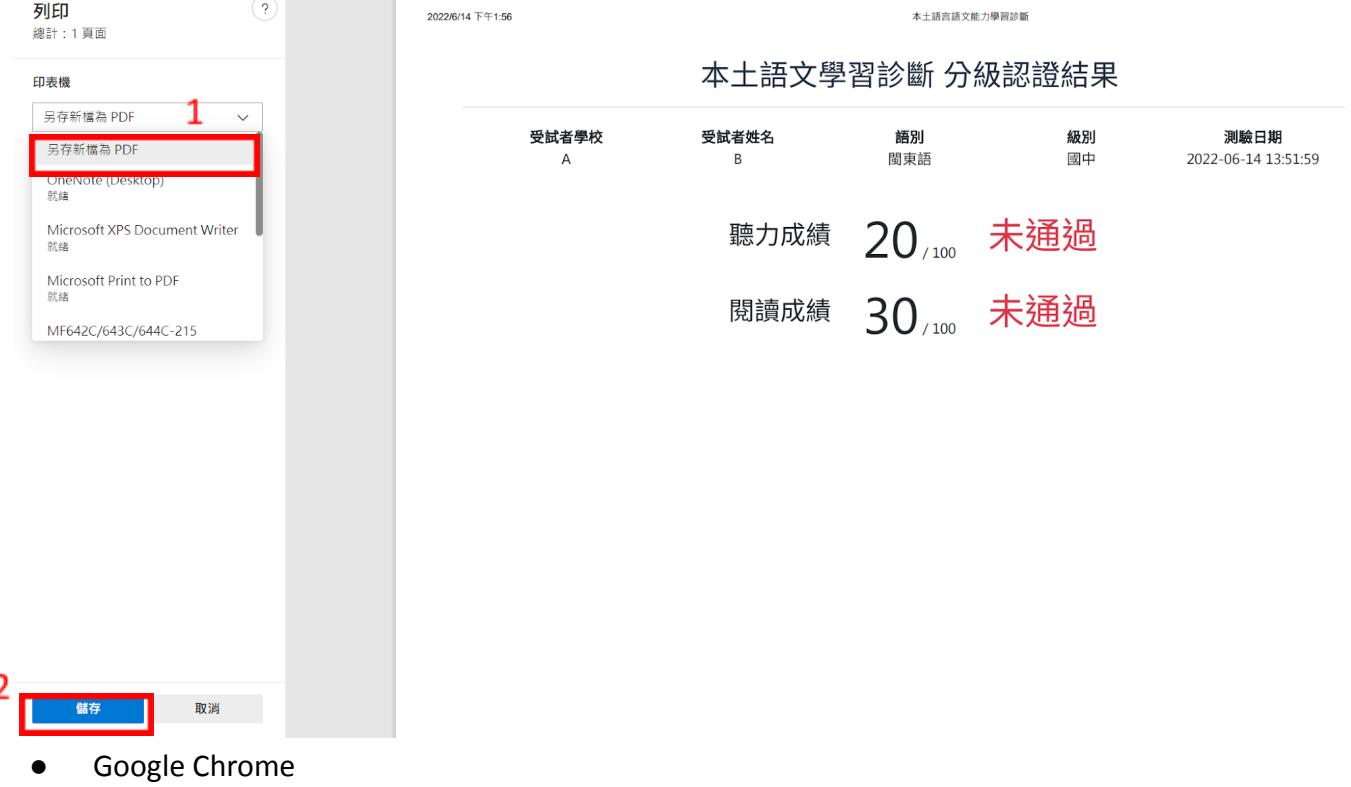

列印目的地選擇「另存為PDF」,按下儲存。

(如無另存新檔為PDF,也可以選擇Microsoft Print to PDF 或是 Adobe PDF的選項。)

**COL** 

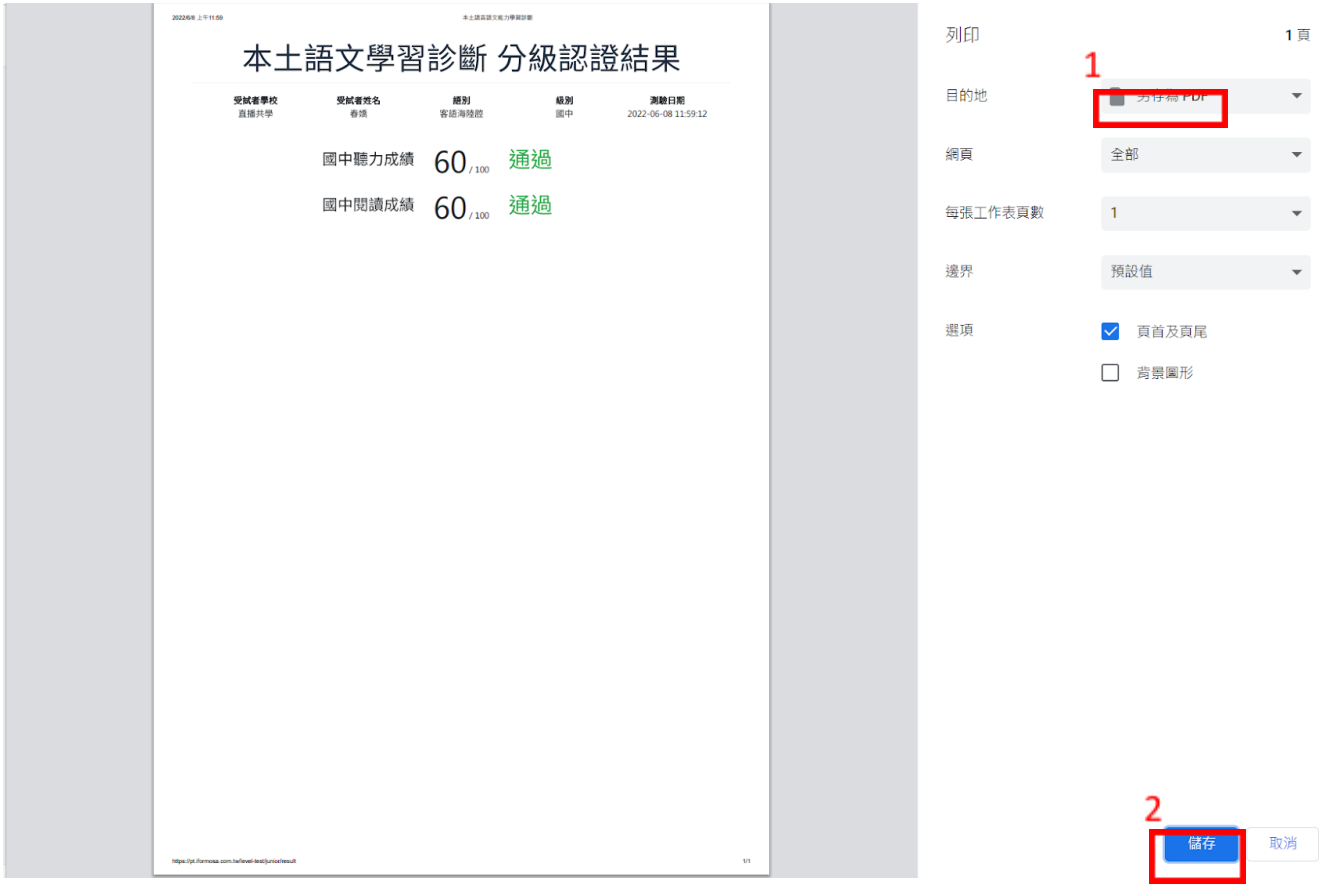

● Firefox

列印到選擇「儲存為PDF」,選擇後按下儲存。 (如無另存新檔為PDF,也可以選擇Microsoft Print to PDF 或是 Adobe PDF的選項。)

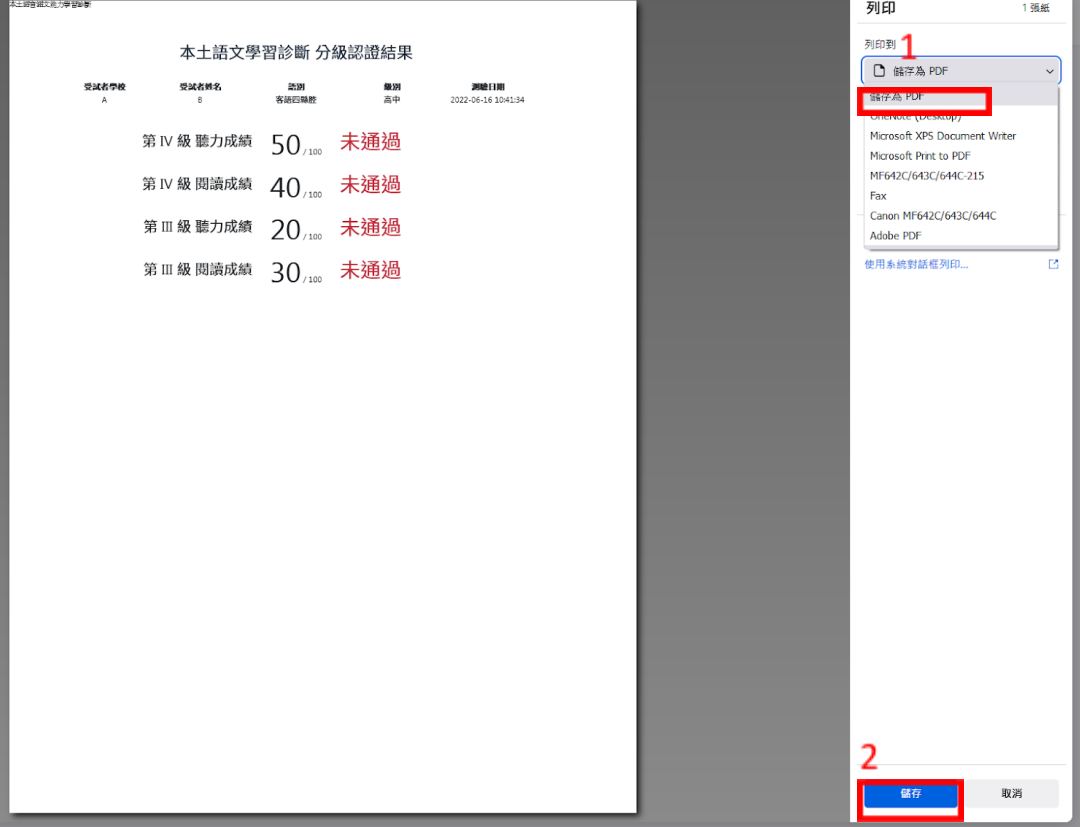

## 音效問題排除

<span id="page-5-0"></span>先確定是否有另外連接耳機或是外接喇叭的開關有沒有開啟。還是無法排除可嘗試以下方式: 方法1:在分頁點擊滑鼠右擊彈出下拉選單,選擇[開啟網站音訊]。

※適用於Microsoft Edge、Google Chrome瀏覽器

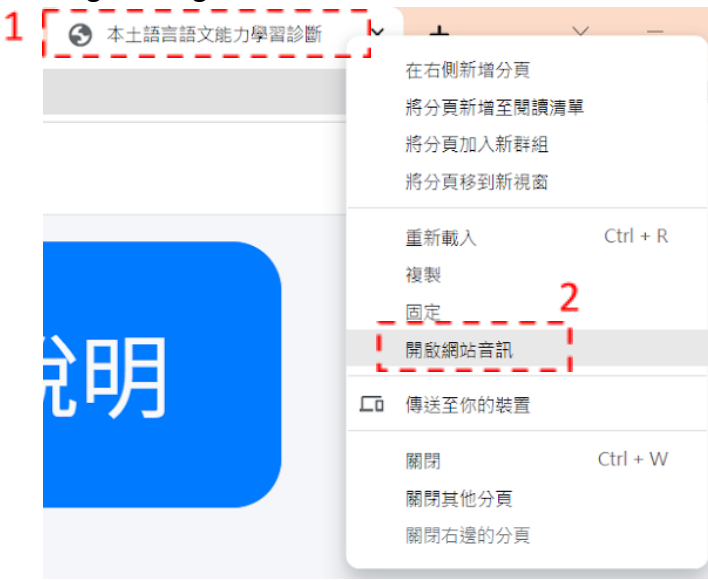

方法2:開啟音量混音程式,於介面中點擊喇叭圖示解除靜音或者拉動音量控制滑塊啟動音訊。 ※適用於各瀏覽器,依照使用的瀏覽器選擇對應的圖示調整音量。

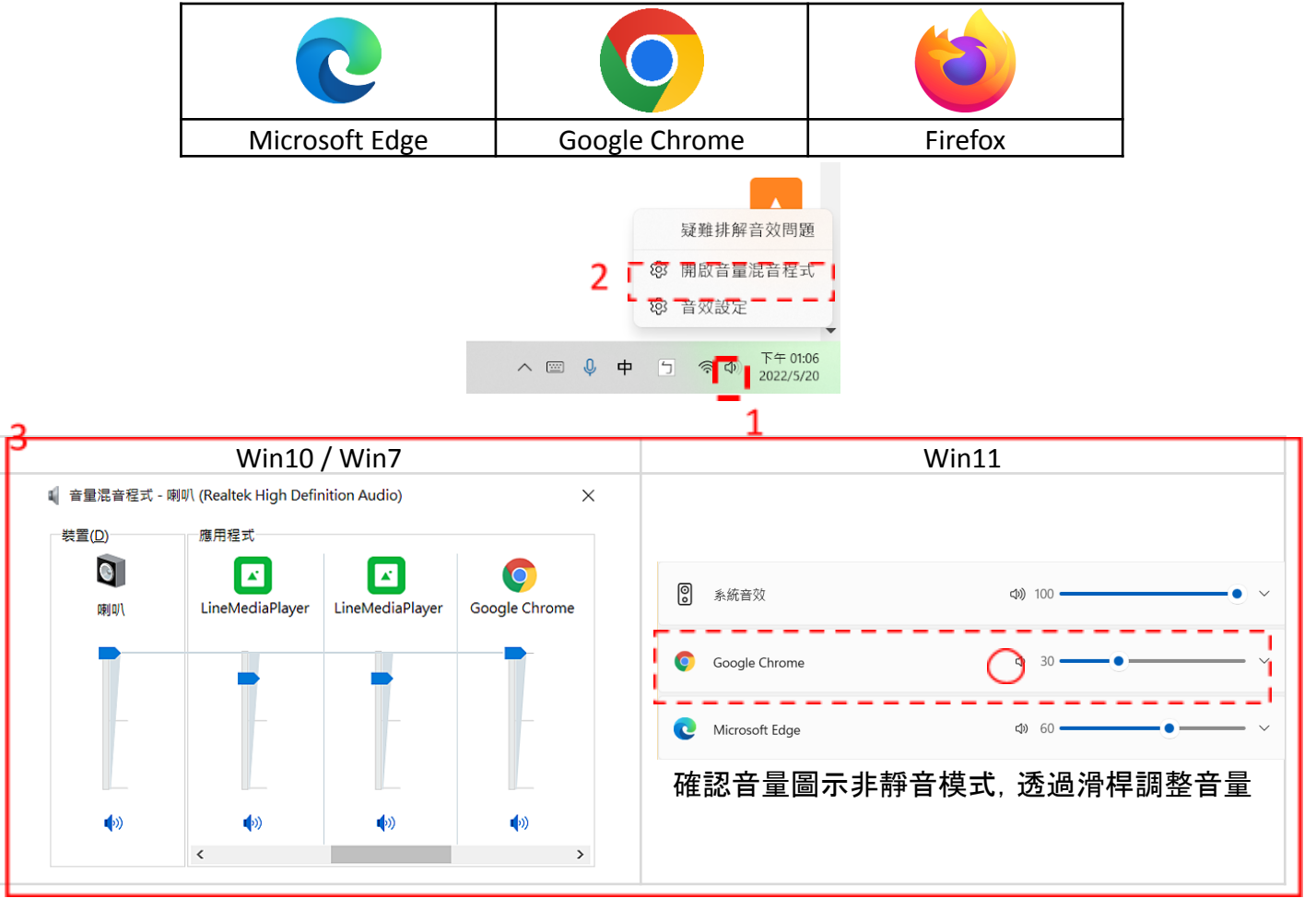

診斷結果

<span id="page-5-1"></span>診斷結果提供給教學人員做為教學的